# **Instructions for looking up and requesting classes**

## **Before you begin:**

- 1. Have a copy of your audit form or a list of classes that you need to complete ECA requirements
- 2. Have your E number handy or memorized
- 3. Have a copy of your EDP out so you can pencil in your classes
- 4. Have a copy of the General Ed requirements available

## **Looking up classes:**

- 1. Log on to your myemich account
- 2. Click on the **student tab**
- 3. Click on **student services**
- 4. Click on **registration**
- 5. Click on **Look up classes**
- 6. In the pull down menu for "**search by term**", choose the term you are looking for (ex. Fall 2016) and click on **submit**
- 7. In the pull down menu under "subject" scroll down until you find the type of class you are interested in. Ex. Choose **CTA C**ommunication if you are looking for any class that starts with CTAC (like CTAC 124 – speech).
	- Click on the course type (in this case, CTA Communication) and click on the **course search** button below the list of class types

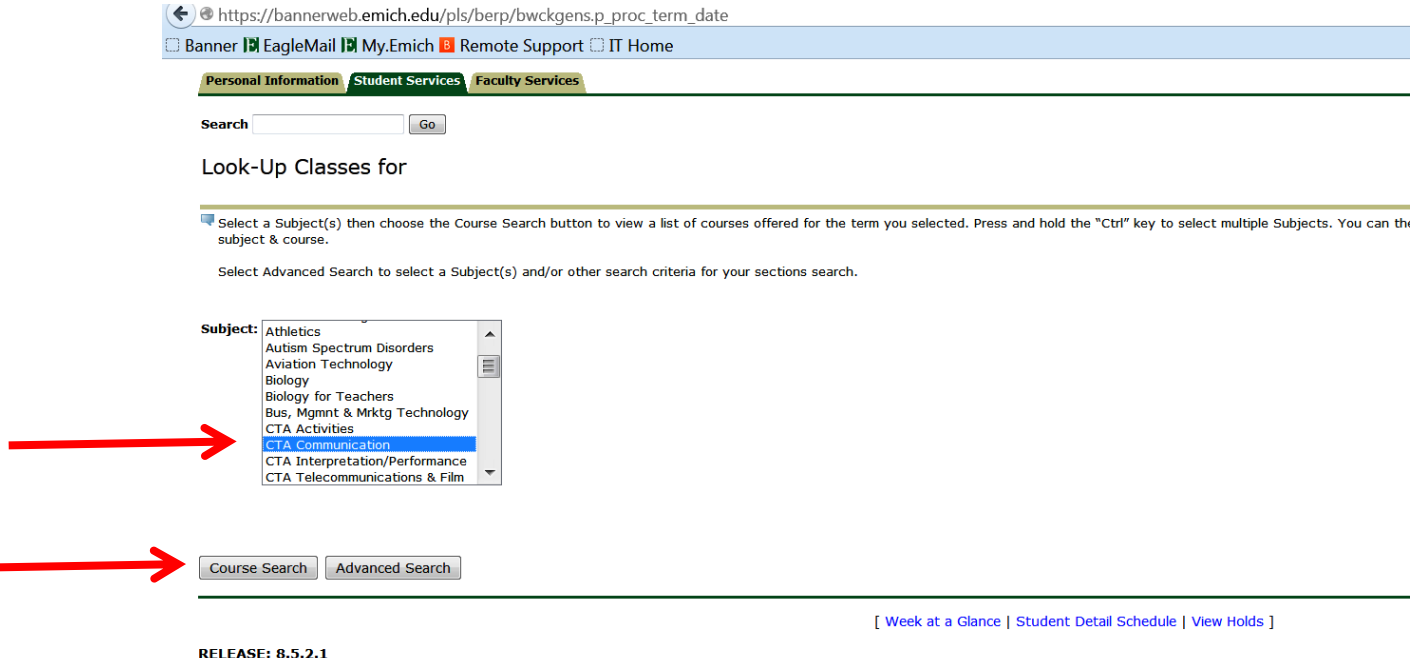

8. Choose the course you are interested in from the list that comes up after you clicked on Course Search, in this example, choose CTAC 124 – Foundations of Speech and click on **View Sections**

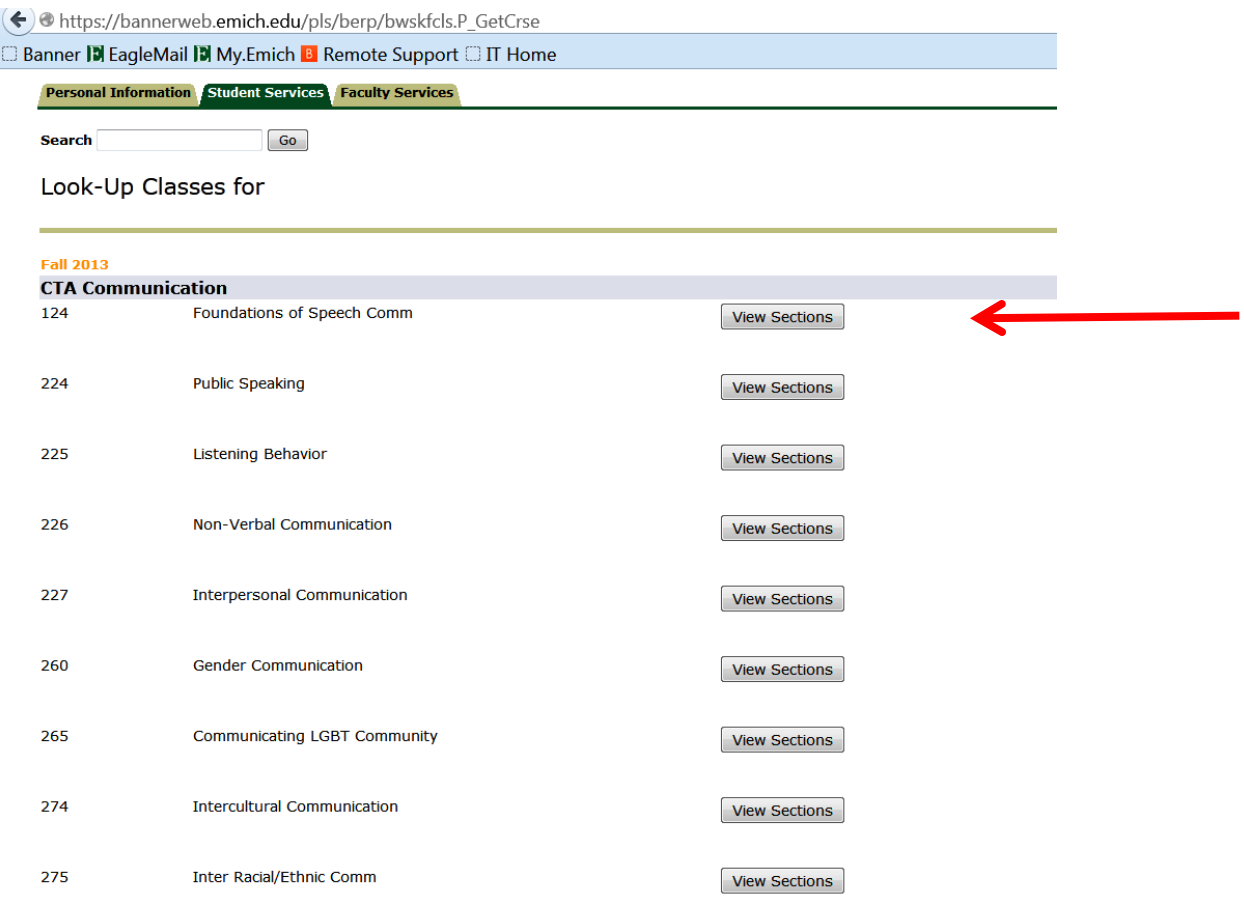

9. Now you have to look at the list of course sections and choose one. However you have to understand what the columns mean and what classes you **cannot** choose.

# **Things to remember:**

- You **cannot** request classes that are **Honors** sections or have special codes like **CSIE**  section – you will find this information under the Attribute column
- Make sure you are aware of the days and times the class meets
	- $\triangleright$  MW = Mondays and Wednesdays
	- $\triangleright$  TR = Tuesdays and Thursdays
- Make sure there is room in the class. Right after the days and times columns, there are 3 columns of numbers. The first is Cap, the second is Act and the third is Rem.  $Cap =$  number of students who can register for a class.  $Act =$  number of students currently registered for the class. Rem = number of spots remaining. **If Rem = 0,**

**there is no room in the class.** Also, keep in mind, that just because there is room in the class online, does not mean there is room for ECA students in the class. We do not allow more than 20% of the class capacity to be ECA students. So if a class has a capacity of 24, we will not allow more than 5 ECA students to register for the class.

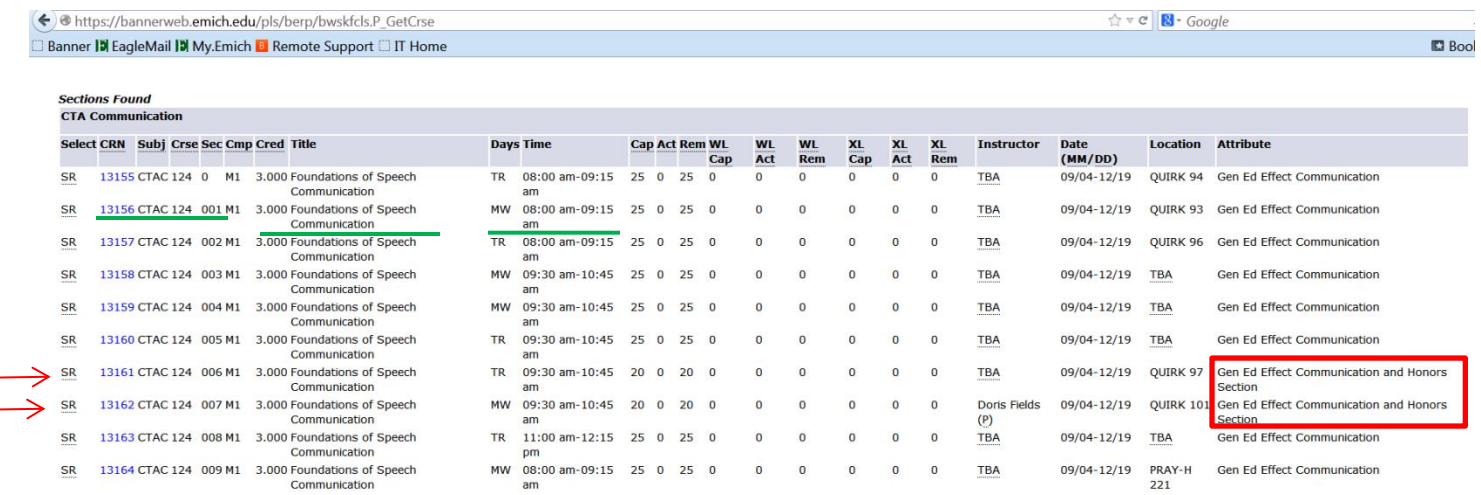

Using the above list of choices as an example, there are 2 CTAC 124 sections that you cannot request because they are honors sections.

Under the Attribute column, you can also see that this class will count as a general ed requirement and will fulfill the Effective Communication requirement. When you look up other gen ed classes, they will be identified in the **Attribute** column.

- 10. Let's say that you are a morning person, and you like the MW 8-9:15 class. Now what?
	- Look for the CRN, Class Prefix and Number, Section number, title, day/time and number of credits and transfer them to the schedule request form:

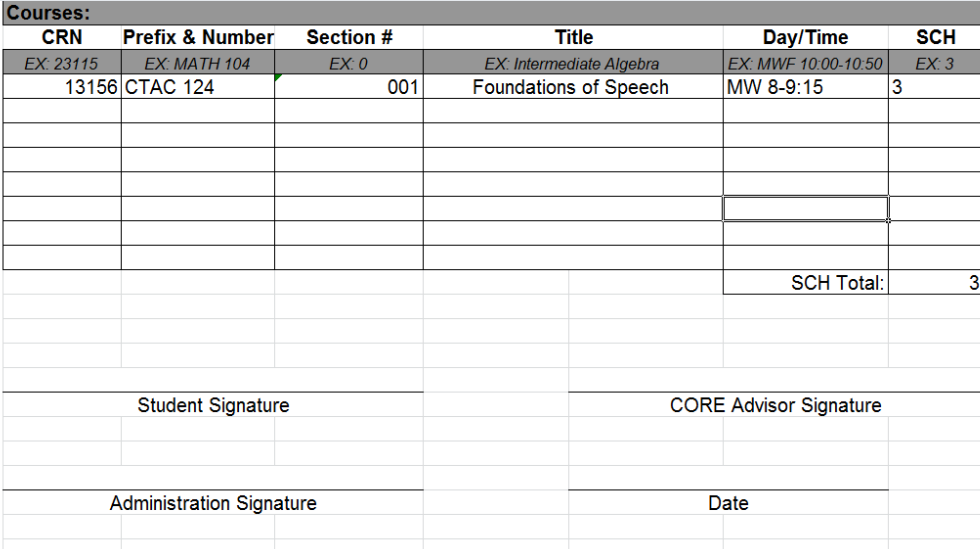

- 11. You are almost done. You need to request enough credits to be considered a full time student. Students are considered full time if they are taking 12 or more credits. Sometimes, it is better if you take between 9 and 11 credits. If this is your situation, you will need to get a reduced credit waiver form signed. (available at the ECA website in the waivers and forms section under student resources).
- 12. Once you have your schedule request completed, sign it and give it to your CORE who will check to make sure your request is meeting your requirements and that there are ECA spots available.
- 13. Remember, you must type the schedule request form in order to submit it. There is a copy available at the ECA website : <http://www.earlycollegealliance.info/>

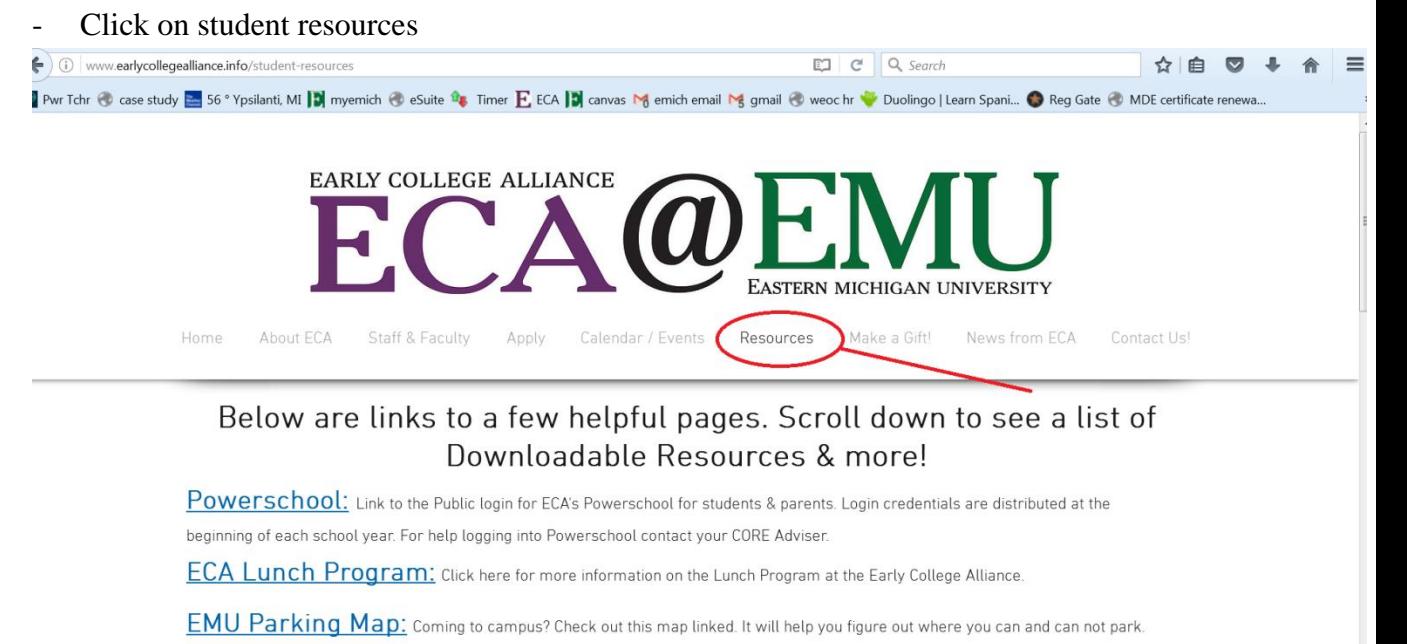

ECA Parent Night 2016: Miss parent night this fall? Lose any of the handouts? Click this link to access the materials!

w.earlycollegealliance.info

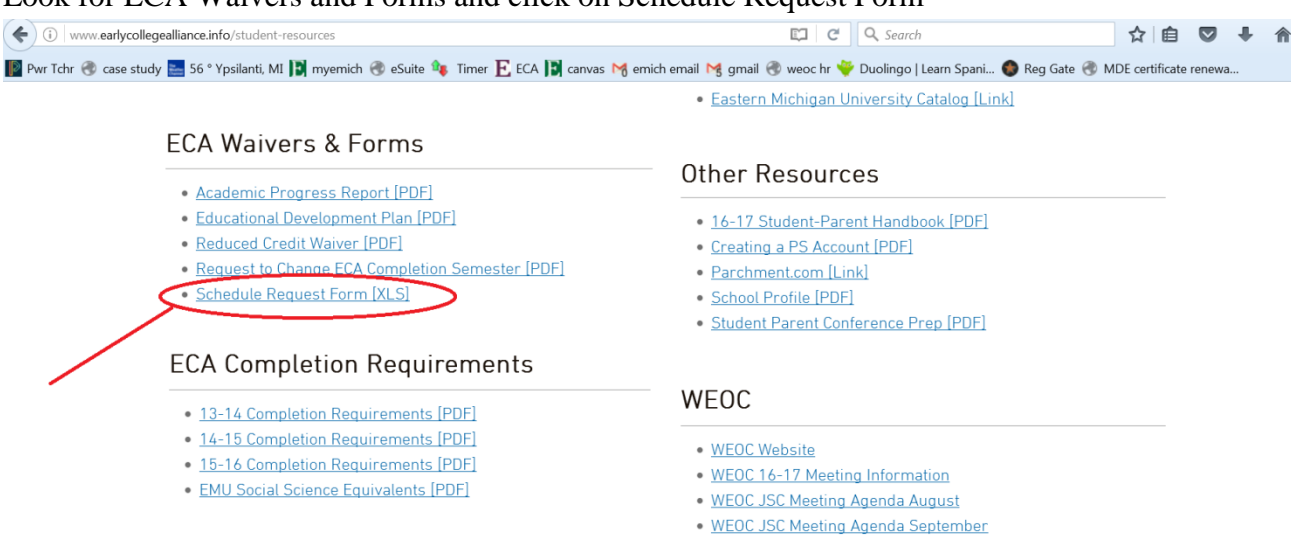

### Look for ECA Waivers and Forms and click on Schedule Request Form

It is an Excel file that you will need to fill out and then save with your name and term. Ex. Benya Fall 2016. You can then print it, sign it and submit it to your CORE.

One last thing….

**Coctions Found** 

- This is more for students who are farther into the program and taking classes that require pre-requisites or co-requisites.
	- **Pre-requisite** = class that you must pass before you can take this class
	- $\triangleright$  **Co-requisite** = class you must take at same time (this is usually the case with science classes where you have to take both the lecture and lab portions simultaneously
- To determine whether or not a class you are interested in has pre-requisites or corequisites, do the following:
- 1. Look up the class following the previous instructions to step 10. For example, let's say you wanted to take Chem 123. You get to the list of choices:

| <b>Select CRN</b>     |                  |  |    | <b>Subj Crse Sec Cmp Cred Title</b> |                               |           | <b>Days Time</b>          |              |              |             |              |              | Cap Act Rem WL WL WL<br>Cap Act Rem Cap Act Rem | XL.          | XL XL        |             | <b>Instructor Date</b> | (MM/DD)            | <b>Location Attribute</b> |  |
|-----------------------|------------------|--|----|-------------------------------------|-------------------------------|-----------|---------------------------|--------------|--------------|-------------|--------------|--------------|-------------------------------------------------|--------------|--------------|-------------|------------------------|--------------------|---------------------------|--|
| <b>SR</b>             | 10351 CHEM 123 0 |  | M1 |                                     | 3.000 General<br>Chemistry II | МW        | 09:30<br>$am-10:45$<br>am | 40           | $\mathbf{O}$ | 40          | $\mathbf{O}$ | 0            | $\mathbf{O}$                                    | 0            | $\mathbf{O}$ | 0           | TBA                    | 09/04-12/19 SCIENC | 141                       |  |
| <b>SR</b><br>-------- | 10353 CHEM 123 1 |  | M1 |                                     | 3.000 General<br>Chemistry II | <b>TR</b> | 12:30<br>$pm-01:45$<br>pm | $36 \quad 0$ |              | $36\quad 0$ |              | $\Omega$     | $\Omega$                                        | $\Omega$     | $\mathbf{0}$ | $\Omega$    | <b>TBA</b>             | 09/04-12/19 SCIENC | 171                       |  |
| <b>SR</b>             | 14228 CHEM 123 2 |  | M1 |                                     | 3.000 General<br>Chemistry II | <b>TR</b> | 08:00<br>$am-09:15$<br>am | 40 0         |              | 40          | $\mathbf{0}$ | $\mathbf{0}$ | $\mathbf{0}$                                    | $\mathbf{0}$ | $\mathbf{0}$ | $\mathbf 0$ | <b>TBA</b>             | 09/04-12/19 SCIENC | 141                       |  |

[ Week at a Glance | Student Detail Schedule | View Fee Assessment ]

You are interested in the MW 9:30-10:45 section. Now to check for pre-reqs and coreqs. Click on the CRN (10351 in this example). The next screen you get to looks like this:

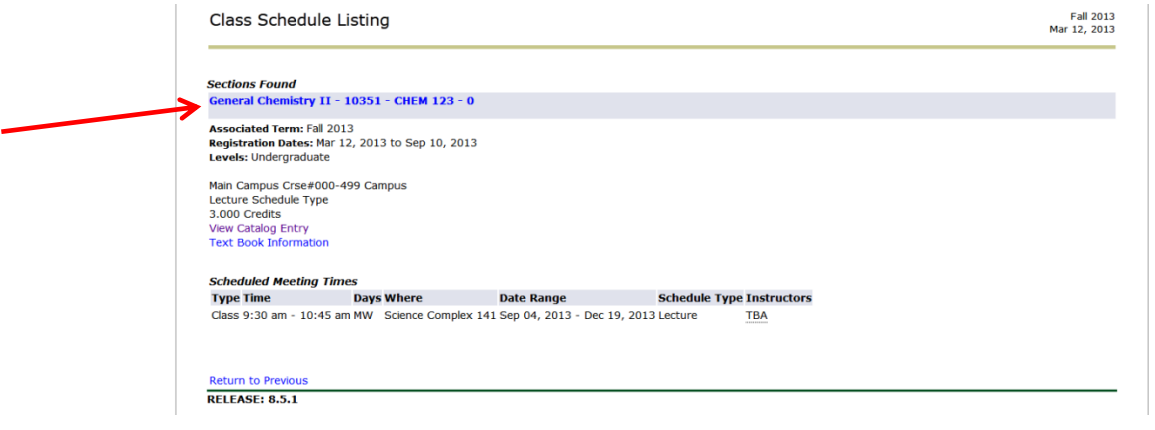

Click on **the class name, crn and section indicated by the red arrow**. This will bring you to a screen that looks like this:

#### **Banner D EagleMail D My.Emich B Remote Support C IT Home**

**Detailed Class Information** General Chemistry II - 10351 - CHEM 123 - 0

**Associated Term: Fall 2013** Levels: Undergraduate

Main Campus Crse#000-499 Campus Lecture Schedule Type 3.000 Credits **View Catalog Entry Text Book Information** 

#### **Registration Availability**

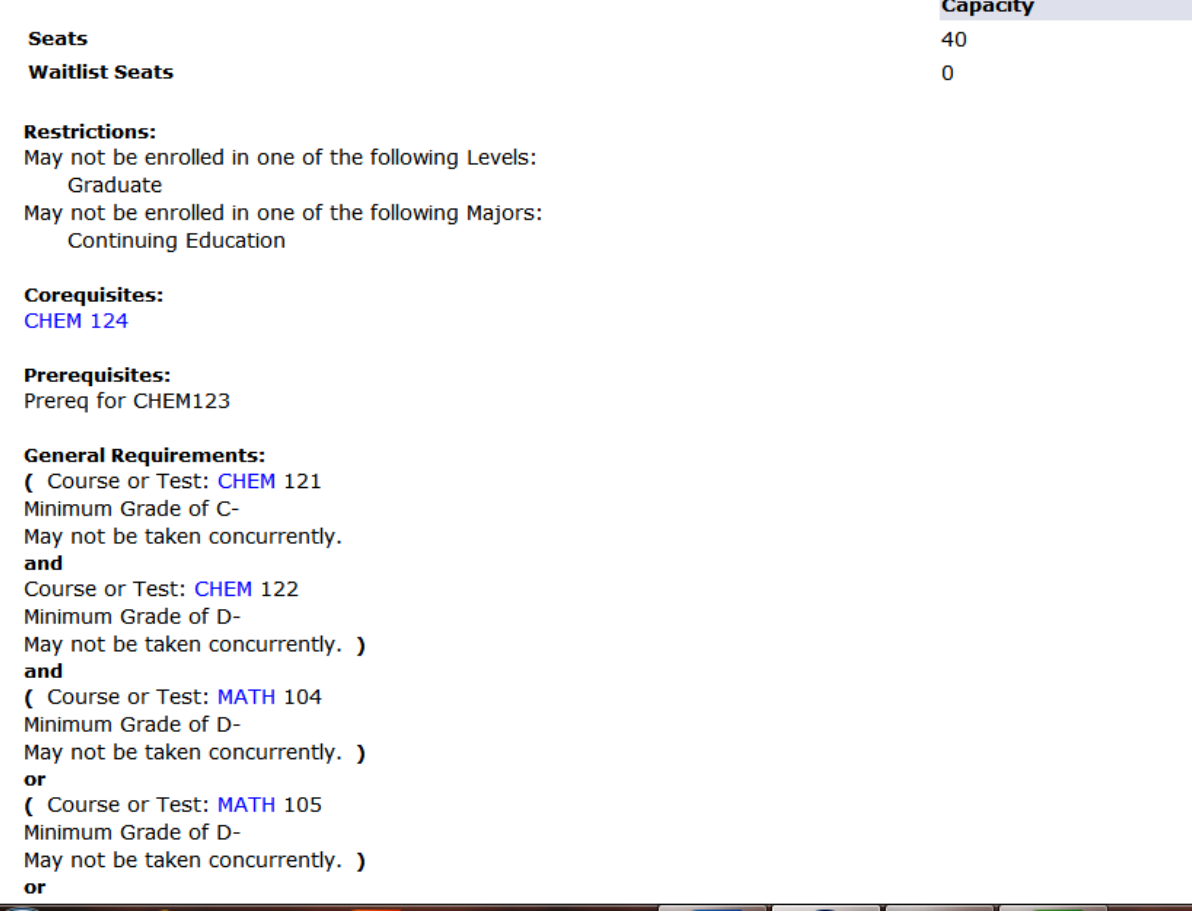

 $\mathbf{r}$ 

This tells you that you must take Chem 124 at the same time (co-requisite) and have to have taken Chem 121/122 and Math 104 or etc... (pre-requisites)

Most classes will not have this long of a list of pre-req and co-req classes but you should be able to check whether or not you meet the requirements for the class you are interested in.